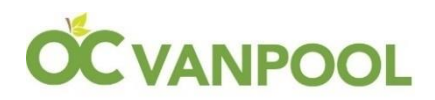

#### <span id="page-0-0"></span>OC Vanpool User Guide

The Orange County Transportation Authority (OCTA) welcomes you to the OC Vanpool Program. It's a smart decision to share the ride to work every day while saving money and time and reducing stress and personal vehicle miles.

OCTA is a Federal Transit Administration (FTA) grant recipient of funding from the Urbanized Area Formula Program. This funding is the basis for the \$600.00 monthly subsidy we provide to eligible vanpools in the OC Vanpool Program. To remain eligible for this funding, OCTA is required to submit data monthly and annually to the National Transit Database. Most of the data required for these reports is derived from the vanpool groups. On-time, accurate reporting is necessary for the success of the OC Vanpool Program.

When you qualify for the OC Vanpool Program, it is important that you continue to do your part to receive the \$600 monthly vanpool subsidy. All vanpool groups participating in the OC Vanpool Program are required to report passenger trips and vanpool expenses by the  $10<sup>th</sup>$  day of each month.

To begin, log in to [https://vanpools.octa.net/.](https://vanpools.octa.net/) We recommend that you log in using one of the following compatible web-browsers: Windows Internet Explorer Version 8 or higher; or the latest versions of Apple's Safari, Google's Chrome or Firefox. If you are completing the monthly reporting from a mobile device, please ensure the device is updated with the most recent operating platform.

# **Table of Contents**

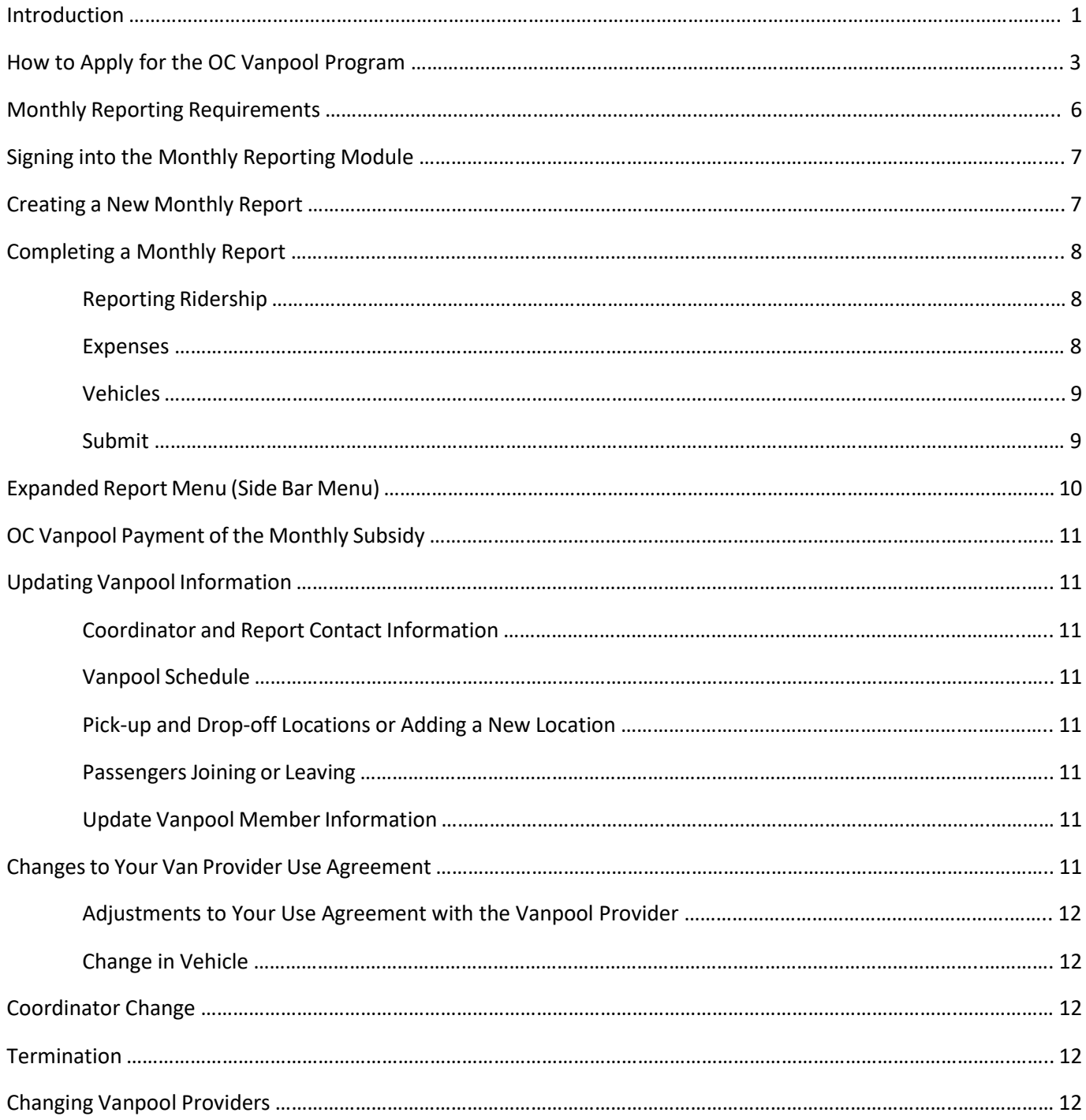

## <span id="page-2-0"></span>1. How to apply for the OC Vanpool Program

## *STEP ONE*

Please open the following link: <https://vanpools.octa.net/>

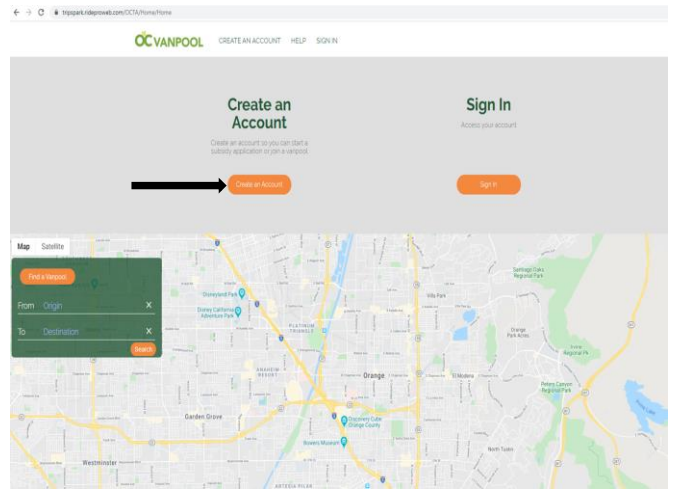

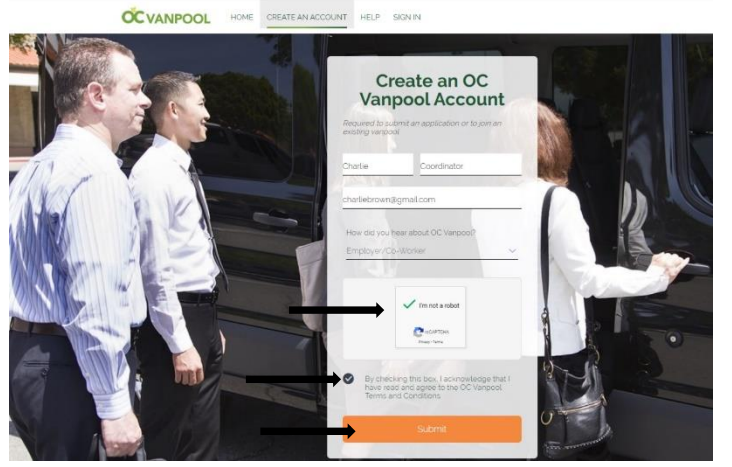

## *STEP TWO*

Check your email inbox or spam folder for your account activation email. It contains a link to create a password for your OC Vanpool Account.

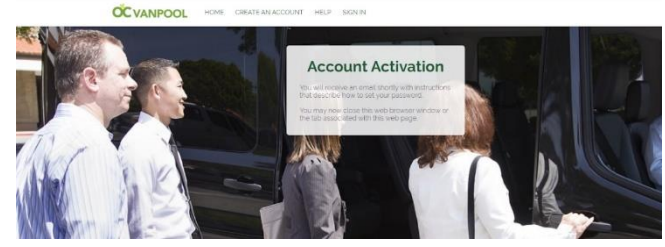

### *STEP THREE*

Click on the activation link provided in the email and create your password. It must be at least 8 characters long and contain at least two letters, one number, and one symbol.

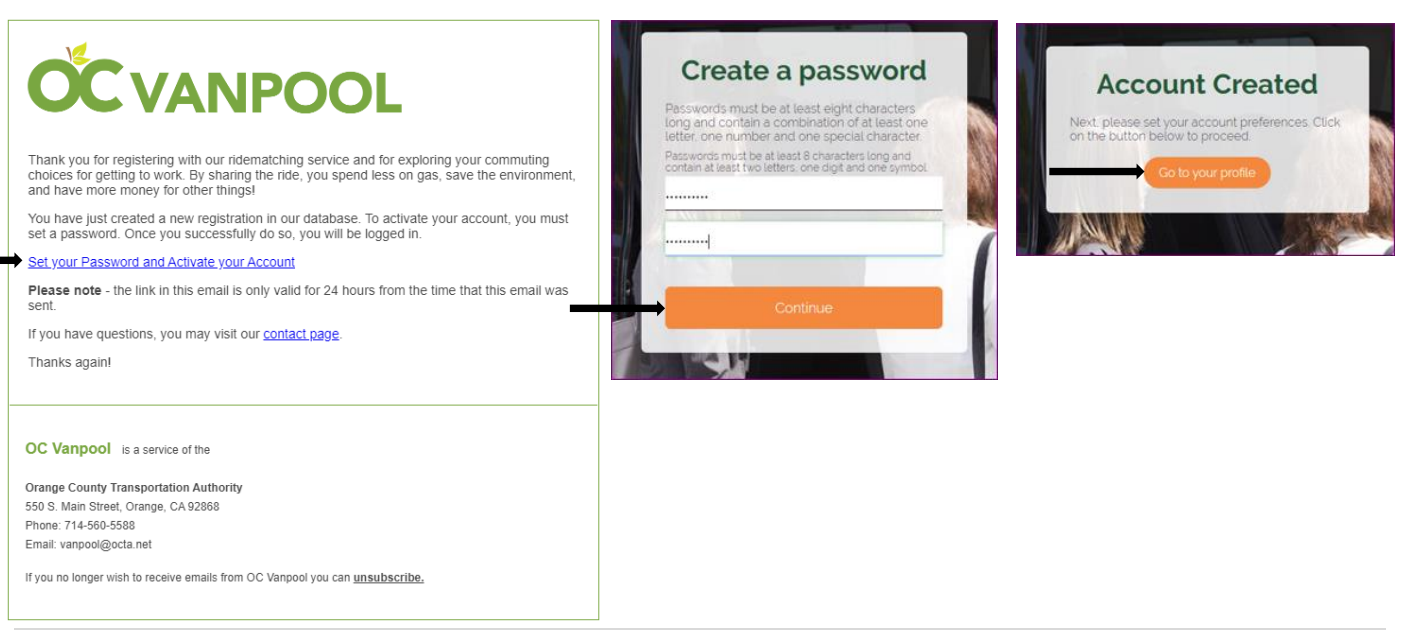

# *STEP FOUR*

Fill out the information for your profile.

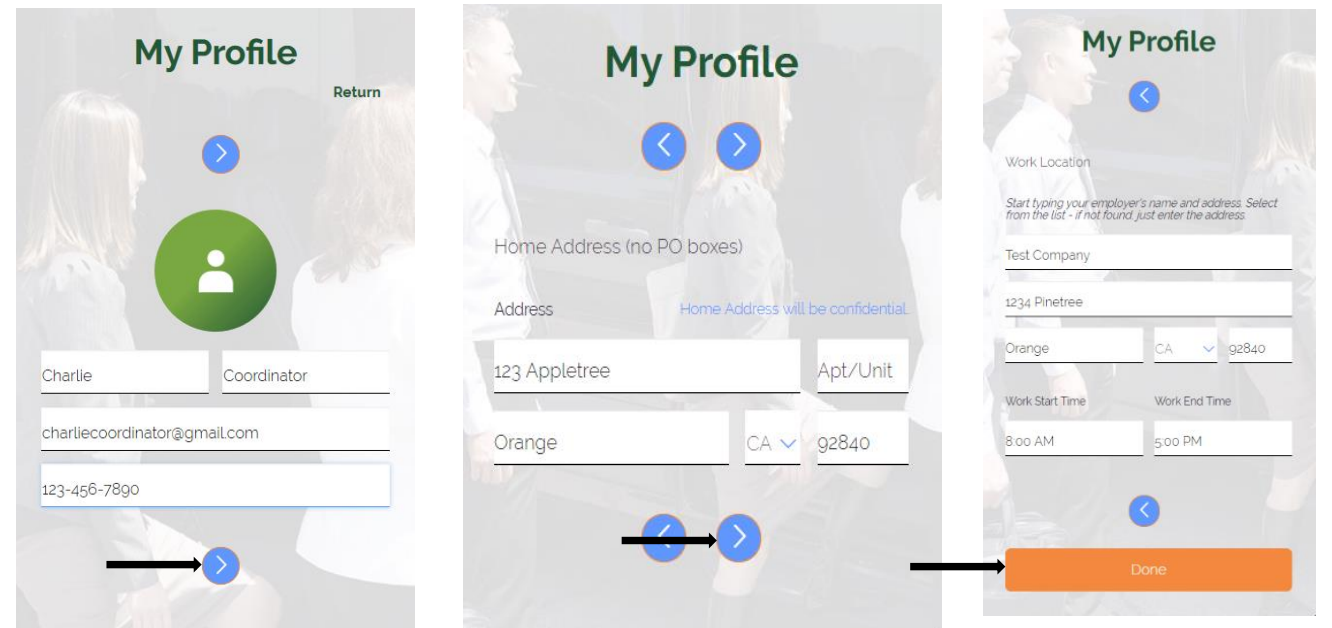

# *STEP FIVE*

Fill out the information for your vanpool.

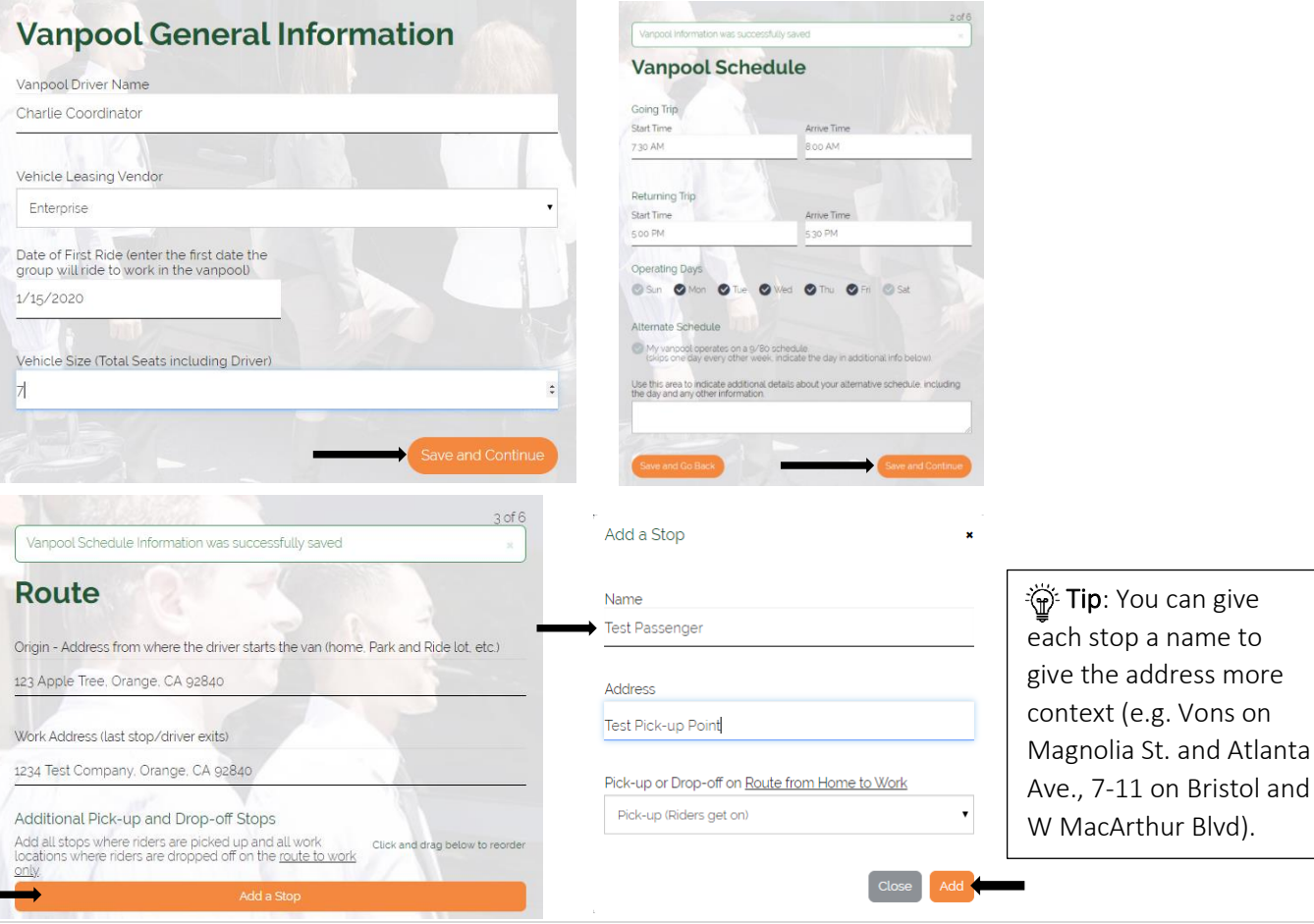

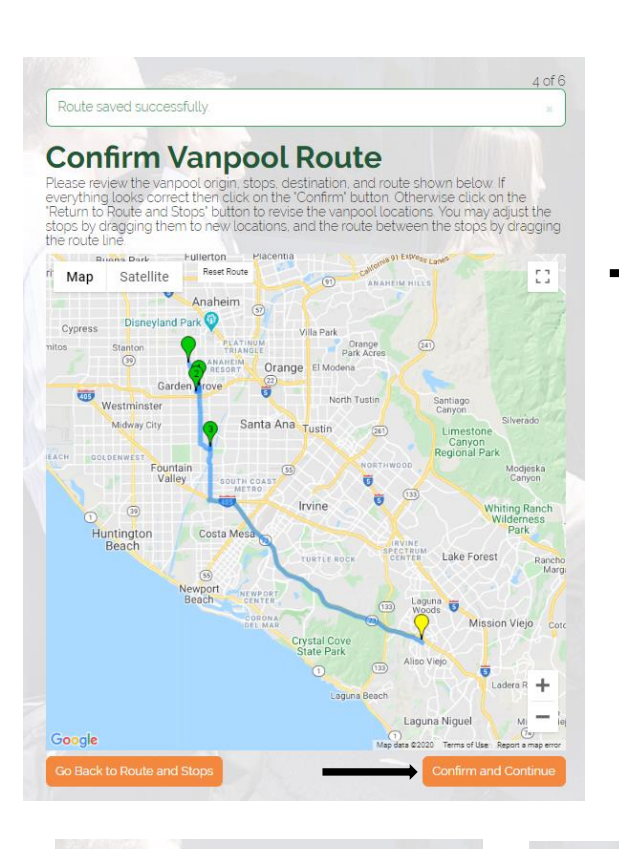

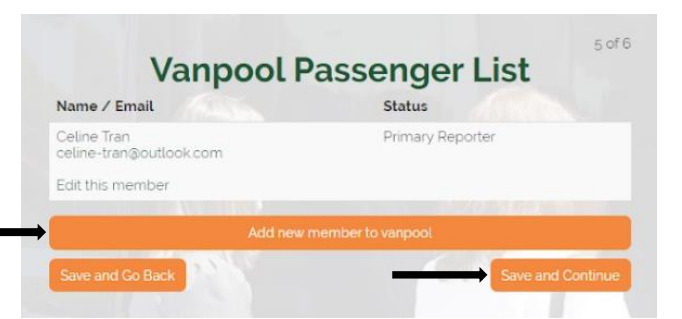

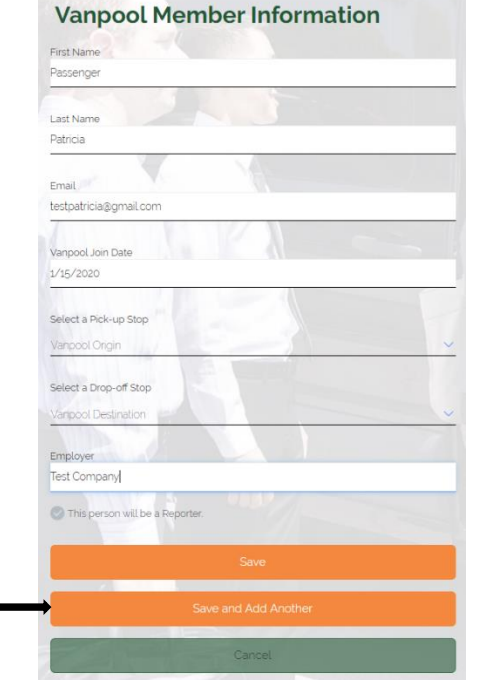

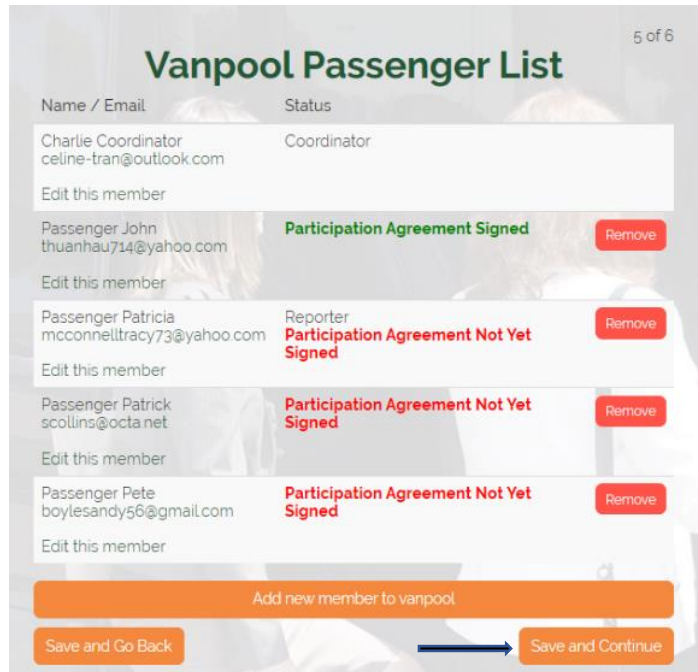

### *STEP SIX*

Once you have filled out your profile, vanpool general information, and added all your passengers, carefully review your application before submitting. Please note that once your application is submitted, you are not permitted to go back to make any changes or updates. When you have reviewed all information for accuracy, you are ready to submit your application.

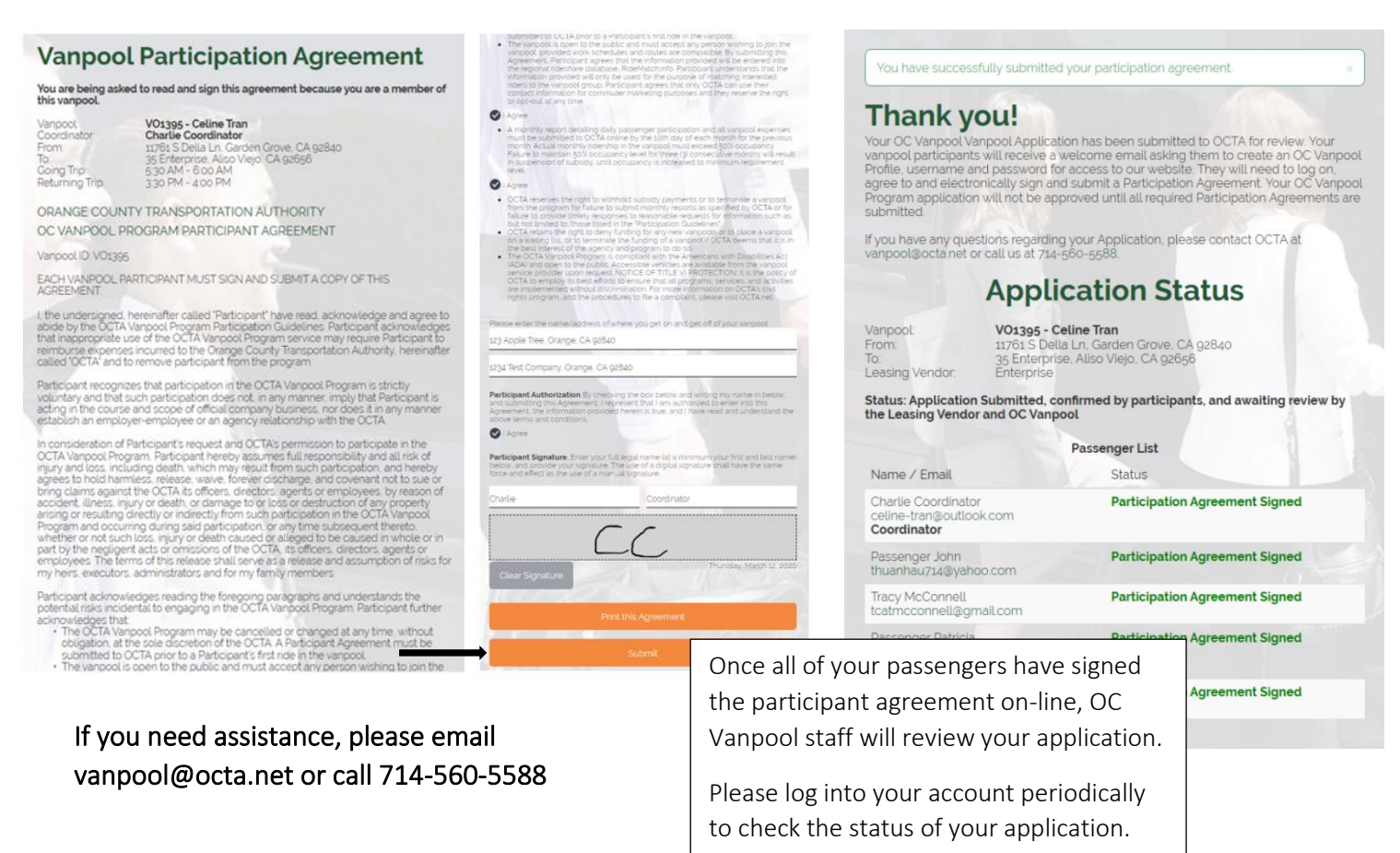

#### <span id="page-5-0"></span>2. Monthly Reporting Requirements.

To be considered for the monthly OC Vanpool subsidy, you must submit an accurate monthly report which includes reporting the month-end odometer miles, passenger ridership and vanpool expenses such as fuel, van wash, tolls, and parking expenses that occurred during the month. Your vanpool's report is based on a calendar month period and must be submitted on [https://ocvanpool.rideproweb.com](https://ocvanpool.rideproweb.com/) or on the OC Vanpool mobile application by the 10<sup>th</sup> day of each month. (i.e.  $-$  July report is due on August  $10^{th}$ ).

A. Report activity from the first day of your commute in the vanpool and forward. For example, if your vehicle is delivered on July  $6<sup>th</sup>$  but the first day you and your group began vanpooling was July 7<sup>th</sup>, then begin reporting your passenger trips and expenses beginning on July 7<sup>th</sup>.

#### Important Tips

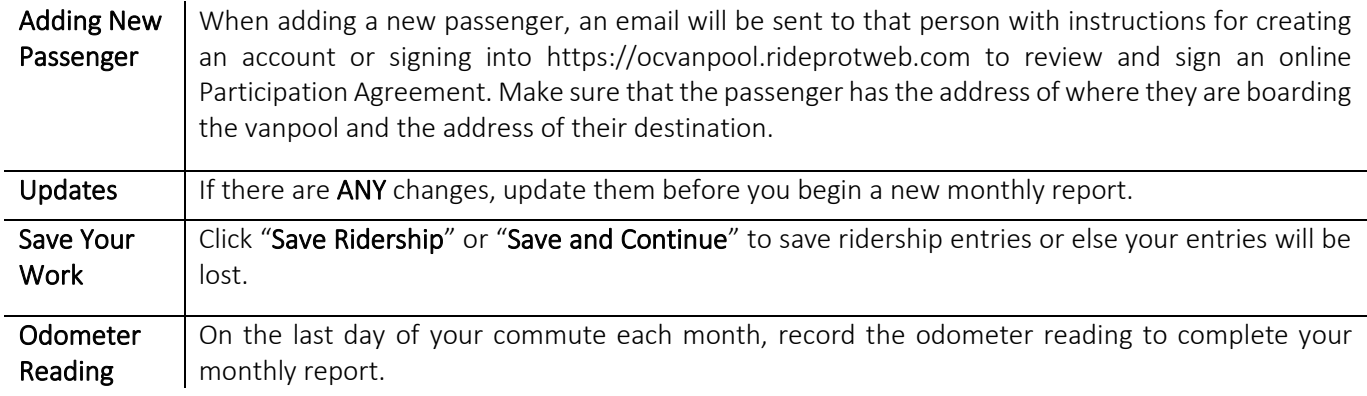

#### <span id="page-6-0"></span>3. Signing into the Monthly Reporting Module.

**OCVANPOOL** CREATEAN ACCOUNT HELP SCIVIN Sign In Having issues with this portal? Please download Create an Sign In our new vanpool mobile app to do your monthly report: iPhone / Android Account charliecoordinator@gmail.com . . . . . . . . . . . . . . ♔ Forgot Password? Tip: If you forget your Need an account? Create an Account password click Forgot Password and you will be emailed a link to create a new password.

Please open the following link:<https://ocvanpool.rideproweb.com/>

<span id="page-6-1"></span>4. Creating a New Monthly Report. OC Vanpool recommends you not create a new monthly report until the prior month's report has been submitted. To find an existing Monthly Report, click the Find Report tab, search for the month you want to report for, and click Edit.

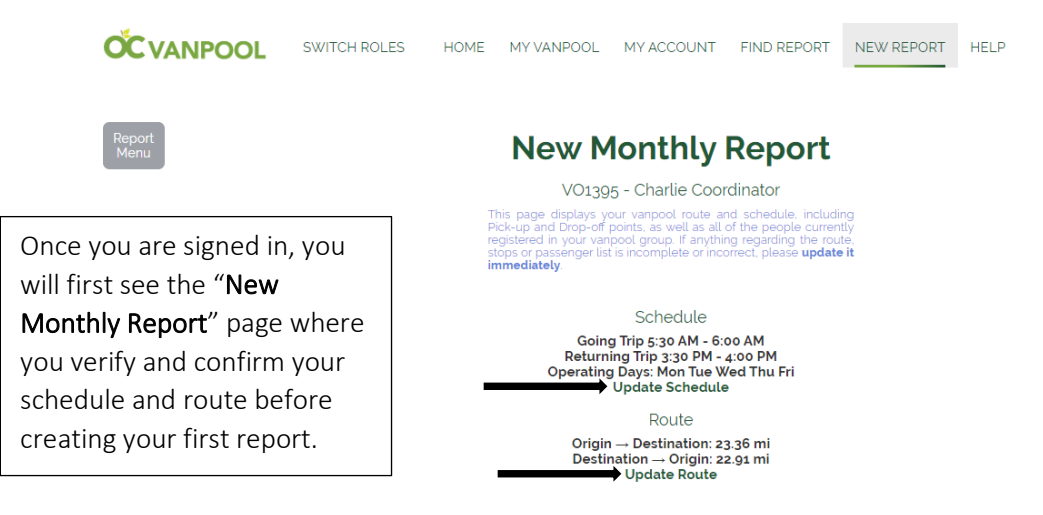

A. Each time a new report is created, you are required to verify the accuracy of the vanpool Schedule, Route, and Passenger List. If any of this information has changed, update these sections by clicking the blue Update link beneath each section. See Section  $8 -$  Updating Vanpool Information for further information.

*Important – If there are ANY changes, update them before you begin logging information into your new monthly report.*

- B. Read the statement and upon confirmation, check the "I confirm" box.
- C. Select the Reporting Month and Year of the report you are creating.
- D. Click Create.
- <span id="page-7-0"></span>5. Completing a Monthly Report. Beginning on the first day you and your passengers commute in the vanpool, track and log your daily passenger trips (the actual rides taken by the passengers each day) and vanpool expenses incurred (i.e. fuel, washes, tolls, parking). You must also enter your vans ending odometer reading at the end of each month. This section will describe the steps for creating, completing, and submitting your OC Vanpool monthly report.
	- A. Reporting Ridership From the Monthly Ridership Calendar, the current day will always be highlighted in pale yellow. Each day that has a completed ridership report will be shaded green. Click on the day you want to log passenger rides, you will be directed to the Daily Ridership form.

<span id="page-7-1"></span>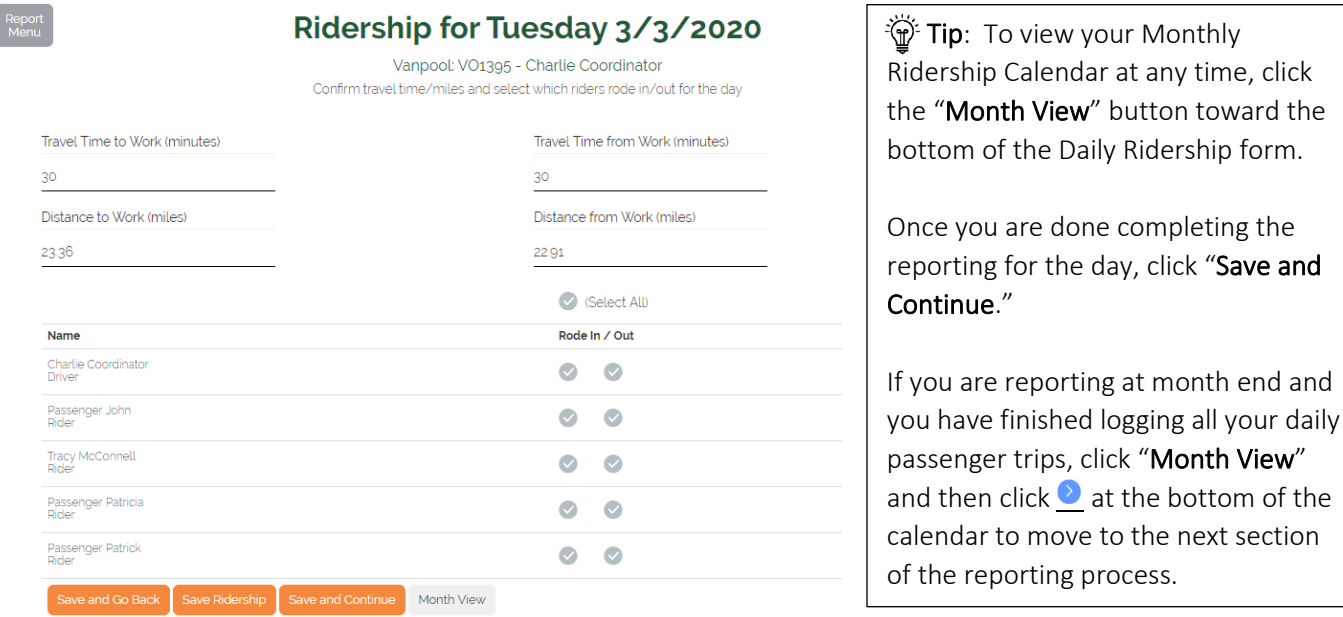

Begin logging your passenger trips starting on the first day of your vanpool commute. Check the buttons for each ride a passenger took to work and from work for the day.

- <span id="page-7-2"></span>B. Expenses – This section is for entering all the expenses incurred during the month, such as fuel, van wash, tolls, and parking. Enter expenses as noted below, even if your employer paid for some or all the expenses.
	- a. Select the Expense Type, enter the Quantity, Total Cost, and click Add.

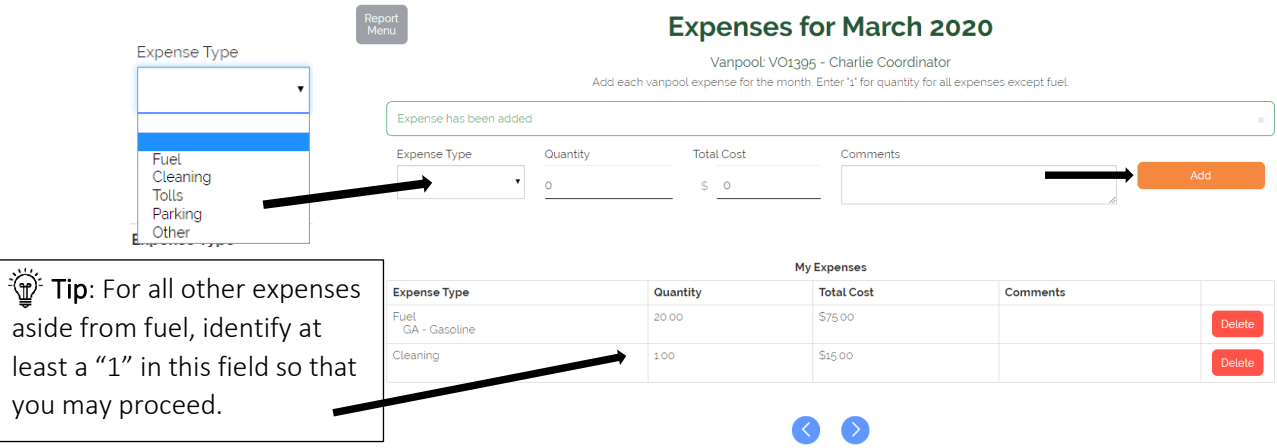

- b. **Comments** you may add any comments you believe may be of assistance OC Vanpool regarding the expense type.
- c. If you made an entry error, click Delete to remove the entry and re-enter the expense (the system does not have the ability to edit an entry once it has been saved).
- d. Once you have entered all your **Expenses** for the current reporting month, continue by clicking  $\bullet$ .

You may enter a monthly total for each of Expense category incurred during the report month or enter the expenses individually for each type of expense. For example, if during the month you purchased a total of 250 gallons of fuel and spent a total of \$800, this can be reported as one entry. Or, you can enter each fuel purchase individually as they occur during the report month.

<span id="page-8-0"></span>C. Vehicles – In this section you will confirm your vehicle information. The system will display the year, make, model, leasing vendor, vehicle ID and number of seats in your vanpool vehicle. The start and end day and your starting odometer will be pre-populated. You will be required to enter your ending odometer reading. The ending odometer reading should be taken when the vehicle is parked at the home end on the last commute day of the month.

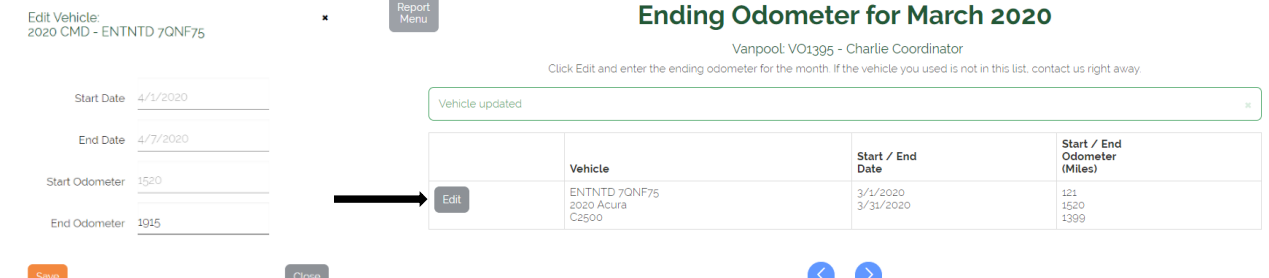

If you had more than one vehicle assigned to you during a reporting month, you only need to complete this information for the vehicle that was in your possession on the last day of the report month. If this report does NOT show the vanpool vehicle currently assigned to you, or if you were assigned a new or loaner vehicle on the last day of the reporting month, please email [vanpool@octa.net.](mailto:vanpool@octa.net)

- a. Starting Odometer Confirm your starting odometer. Your *Starting Odometer* will be automatically pre-populated each month with the prior month's *Ending Odometer*.
- b. Ending Odometer Complete this section by entering the *Ending Odometer* of the vehicle at the time the vehicle is parked on the last day of the reporting month at the home end.
- <span id="page-9-0"></span>D. Submit – If all Passenger Trips, Expenses, and Vehicle information has been reported and verified, the final section of the monthly report will be to confirm the number of vehicles used during the reporting month and to confirm that the report information is complete and accurate.
	- a. Comments You may enter any pertinent information, comments or concerns you wish to share with OC Vanpool about this reporting month, such as information regarding a vehicle change during the period.
- ame vehicle was used for this entire reporting period Multiple vehicles were used during the course of this reporting period. Confirm that my passenger list is correct, and that no additions or deletions need to be made. All information in this report is complete and correct  $\rightarrow$  Submit
	- b. Read the statement "*I Confirm that my vanpool report is correct*" and check the box upon confirmation. Before you click submit, use  $\bigcirc$  to review your entries carefully and edit if necessary. *Important – Once submitted, your report will be locked for review and you will not be able to make further changes.*
	- c. If you receive an error messages and the System is unable to submit your report, please correct the errors noted. If you are having trouble correcting the errors, or if you submitted the report and then found that changes are required, contact OC Vanpool to re-open your report.
		- i. contact OCTA a[t vanpool@octa.net](mailto:vanpool@octa.net) or 714-560-5588.
		- ii. After correcting any errors, click Submit.
	- d. *Congratulations!* You have submitted your OC Vanpool monthly vanpool report. You will receive an email from OC Vanpool confirming receipt of the report. The OC Vanpool will review your report and if necessary, may contact you or your Reporter(s) with questions.
- <span id="page-9-1"></span>6. Expanded Report Menu (Side Bar Menu). The Report Menu can be found on the top left corner of the page. This expanded side bar menu allows you to easily move through each of the reporting sections, where you can search/find a monthly report, complete the various sections, submit your monthly report, and access quick links to Update Your Vanpool and Rider Search.

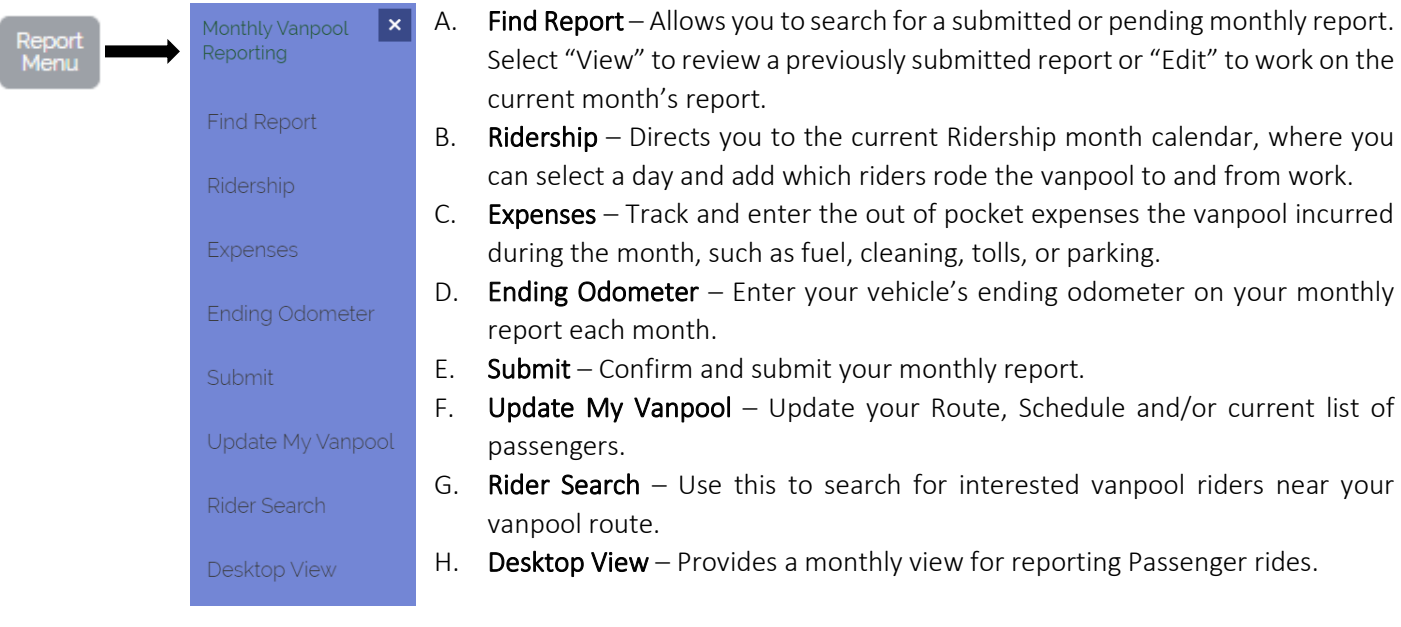

<span id="page-10-0"></span>7. OC Vanpool Payment of the Monthly Subsidy. OC Vanpool staff will notify you by email if you do not qualify for the OC Vanpool subsidy. The OC Vanpool subsidy will appear on the invoice you receive from your vanpool provider.

#### Need Assistance – Please email [vanpool@octa.net](mailto:vanpool@octa.net) or call 714-560-5588

- <span id="page-10-5"></span><span id="page-10-4"></span><span id="page-10-3"></span><span id="page-10-2"></span><span id="page-10-1"></span>8. Updating Vanpool Information. Keeping your vanpool information up to date is necessary as it may affect your monthly report. Some updates to your vanpool may require review and approval by your vanpool provider and OCTA prior to the new information being active and populating your monthly report. This includes:
	- A. Coordinator and Reporter Contact Information  $-$  To update contact information, employer address, or other profile information, click My Account and then the My Profile icon. After you make the necessary changes, click Done.
	- B. Vanpool Schedule Click My Vanpool and then the Schedule icon. You can also update the days of the week the vanpool operates or any variances your vanpool may have from week to week.
	- C. Pick-up and Drop-off Locations or Adding a New Location  $-$  Click My Vanpool and then the Route icon when there are changes to existing or new locations where passengers board or are dropped off.
	- D. Passengers Joining or Leaving the vanpool To add or delete passenger to your vanpool, click My Vanpool and then the Passenger List icon. Add the passenger's name, email, vanpool join date, and pick-up/drop-off locations.
	- E. Update Vanpool Member Information Update information or authorize a vanpool member to report by clicking My Vanpool on the primary navigation bar and the Passenger List icon:
		- a. **Coordinator** OC Vanpool requires that the Coordinator be the individual Primary Reporter responsible for the application and the overall vanpool responsibilities. There is only one Coordinator allowed per vanpool. To change the approved Coordinator, you must contact your vanpool provider as described in Section 9 below.
		- b. Primary Reporter/Additional Reporter(s) The Primary Reporter is responsible for completing the monthly report each month. At any time, you can designate an additional Reporter(s) to complete and submit the monthly report. To designate a Reporter(s), go to My Vanpool and select Passenger List. Scroll to the member name and select Edit this member. Scroll below Employer and tap the checkmark button "This Person will be a Reporter" and click Save. There is no limit to the number of Reporters a vanpool can have.

<span id="page-10-6"></span>Note: if there are any changes to your vanpool, complete the changes as indicated above before you start your monthly report because it will impact the data that you submit to OCTA.

<span id="page-10-7"></span>9. Changes to Your Van Provider Use Agreement. There are a couple of scenarios where your Use Agreement may change with your vanpool provider. When there is a change to your vehicle, mileage cap, or monthly fee, your vanpool provider will make those changes directly to OC Vanpool. These types of changes may include:

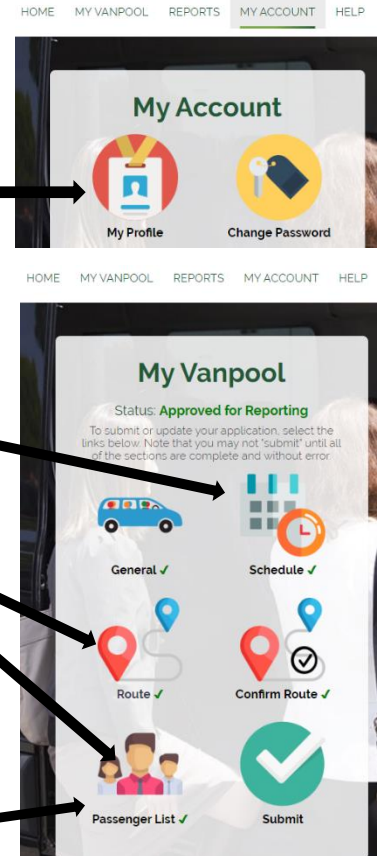

- <span id="page-11-0"></span>A. Adjustments to Your Use Agreement with the Vanpool Provider – Use Agreement adjustments may occur that have no impact to your vehicle. Examples include an adjustment to your monthly use fee or a change to the monthly mileage cap. Should these adjustments occur, your vanpool provider will submit updates to OC Vanpool and it will be reflected in your account.
- <span id="page-11-1"></span>B. Change in Vehicle – The most important factor with a vehicle change is how the vehicle's maximum seating capacity impacts your vanpool occupancy. *Important – Make sure the number of seats in your van is correct before you begin your monthly reporting. Notify OC Vanpool if the van you are in is different than what shows on your account.*
- <span id="page-11-2"></span>**10.** Coordinator Change. When your vehicle and route remain the same, but there is a change in the person who signs the agreement with your vanpool provider, follow this process:
	- A. Contact the vanpool provider and inform them of the new Coordinator name, contact information and the preferred date for this switch to occur.
	- B. The current Coordinator should continue to complete OC Vanpool reports or designate the new Coordinator as a Reporter (see Section 8. E. b.) to ensure there is no interruption of the OC Vanpool subsidy.
	- C. Changes in Coordinators do not require a new OC Vanpool application if the general route and passengers remain the same.
	- D. OC Vanpool will contact the new Coordinator to provide them with instructions on creating an OC Vanpool account or signing into their account so they can begin reporting.
- <span id="page-11-3"></span>11. Termination. A 30-Day written notice is generally required by your vanpool provider to terminate your vanpool. Please copy [vanpool@octa.net](mailto:vanpool@octa.net) on that notice. Remember to complete your report through the last day of your commute in this vanpool to remain eligible for any subsidy from OC Vanpool.
- <span id="page-11-4"></span>12. Changing Vanpool Providers. If you are switching from one vanpool provider to another, provide a 30-day notice to your existing vanpool provider. Inform OC Vanpool by email to [vanpool@octa.net](mailto:vanpool@octa.net) and include your new vanpool provider name and the date that you will begin riding in your new van.